## **How to Configure header and footer font properties and row height**

You can configure Font and Row Height for your header and footer rows. To do this, follow these steps:

- 1. Open selected header/footer record, see [How to Search and Open header or footer record.](https://help.irelyserver.com/display/DOC/How+to+Search+and+Open+header+or+footer+record)
- 2. Select the header/footer row/s you would like to configure the Font and Row Height.

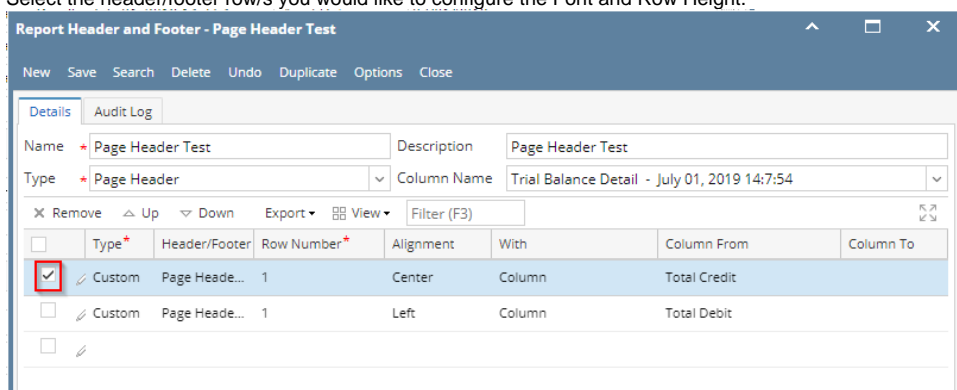

3. Click **Fonts toolbar button**. The Header/Footer Options screen will then be opened. Configure Font Name, Font Style, Font Size, Font Color and Row Height fields as you want those rows to look like. Then click **Ok button** to close the screen and apply header/footer fonts.

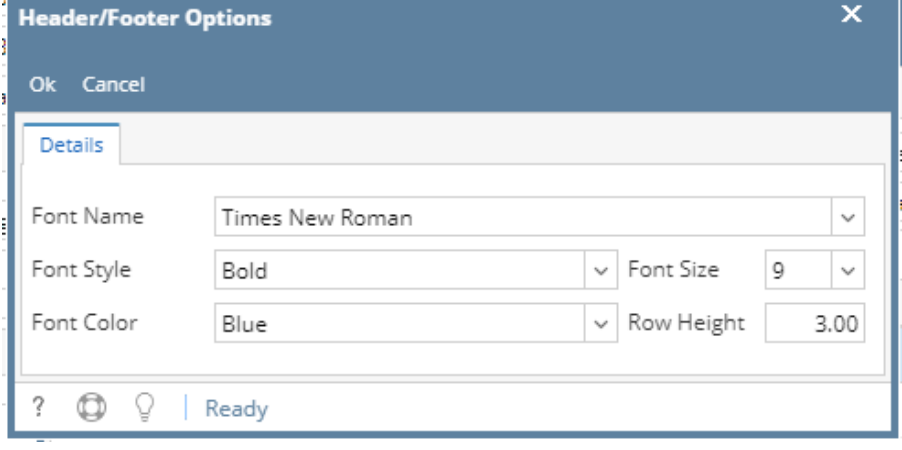

4. You will be back on the Report Header and Footer screen. Click **Save**. Close the screen either by clicking **Close** or the **x button** at the top-right corner of the screen.

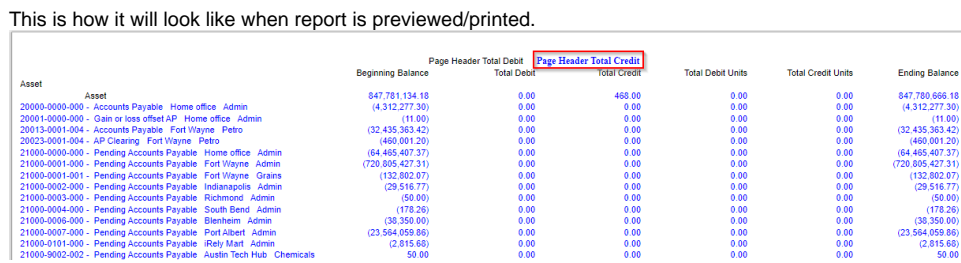

You can configure Font and Row Height for your header and footer rows. To do this, follow these steps:

1. Open selected header/footer record, see [How to Search and Open header or footer record.](https://help.irelyserver.com/display/DOC/How+to+Search+and+Open+header+or+footer+record)

2. Select the header/footer row/s you would like to configure the Font and Row Height.

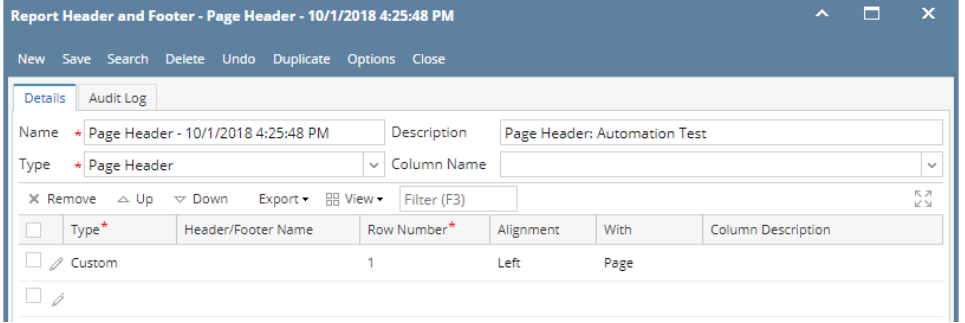

3. Click **Fonts toolbar button**. The Header/Footer Options screen will then be opened. Configure Font Name, Font Style, Font Size, Font Color and Row Height fields as you want those rows to look like. Then click **Ok button** to close the screen and apply header/footer fonts.

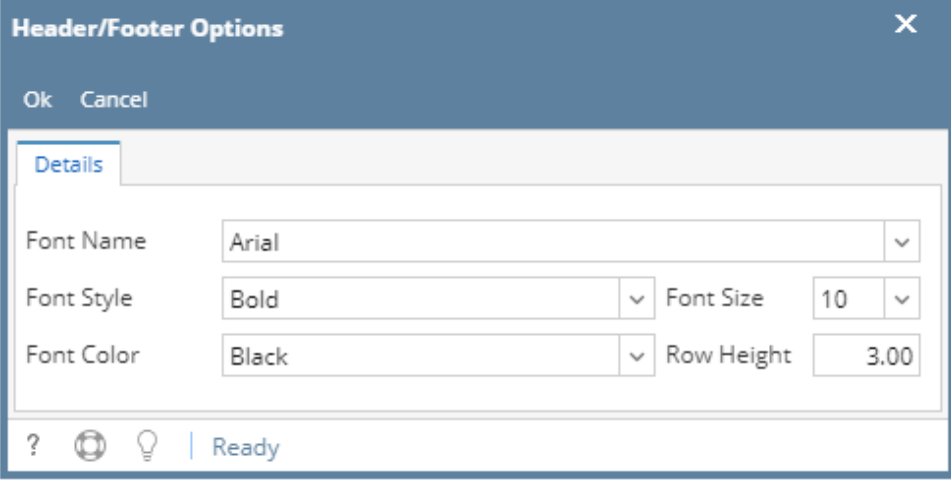

4. You will be back on the Report Header and Footer screen. Click **Save**. Close the screen either by clicking **Close** or the **x button** at the top-right corner of the screen.

This is how it will look like when report is previewed/printed.

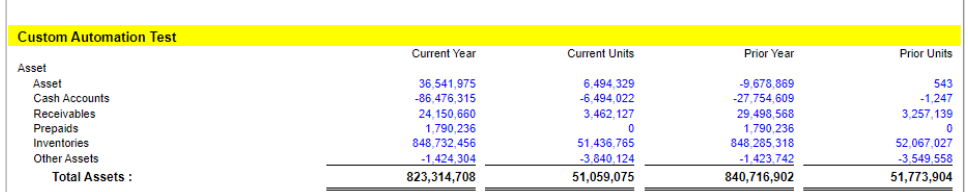

You can configure Font and Row Height for your header and footer rows. To do this, follow these steps:

- 1. Open selected header/footer record, see [How to Search and Open header or footer record.](https://help.irelyserver.com/display/DOC/How+to+Search+and+Open+header+or+footer+record)
- 2. Select the header/footer row/s you would like to configure the Font and Row Height.

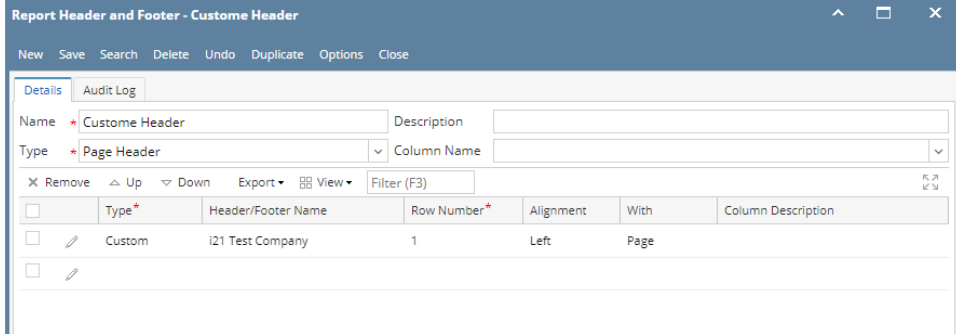

3. Click **Fonts toolbar button**. The Header/Footer Options screen will then be opened. Configure Font Name, Font Style, Font Size, Font Color and Row Height fields as you want those rows to look like. Then click **Ok button** to close the screen and apply header/footer fonts.

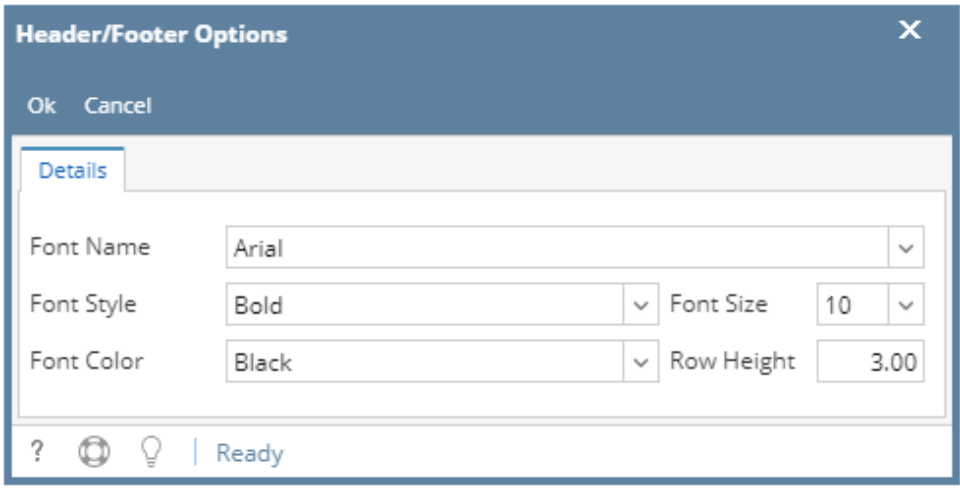

4. You will be back on the Report Header and Footer screen. Click **Save**. Close the screen either by clicking **Close** or the **x button** at the top-right corner of the screen.

This is how it will look like when report is previewed/printed.

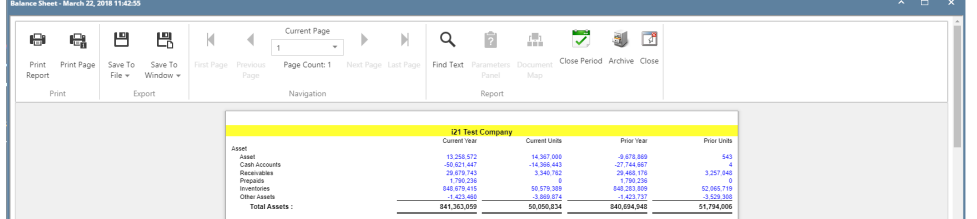

You can configure Font and Row Height for your header and footer rows. To do this, follow these steps:

- 1. Open selected header/footer record, see [How to Search and Open header or footer record.](https://help.irelyserver.com/display/DOC/How+to+Search+and+Open+header+or+footer+record)
- 2. Select the header/footer row/s you would like to configure the Font and Row Height.

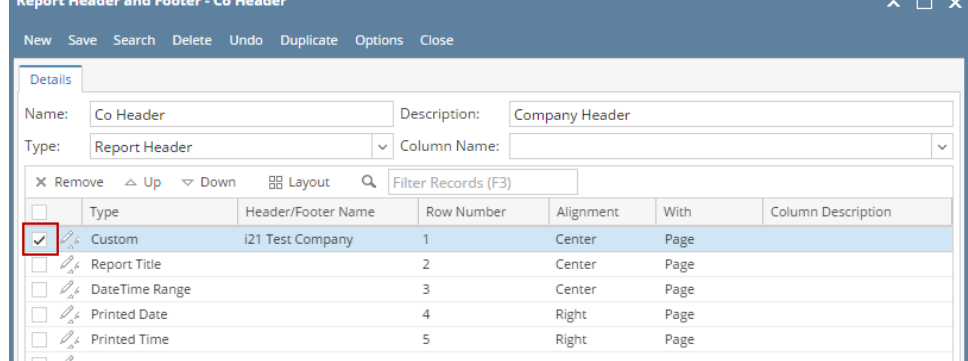

3. Click **Fonts toolbar button**. The Header/Footer Options screen will then be opened. Configure Font Name, Font Style, Font Size, Font Color and Row Height fields as you want those rows to look like. Then click **Ok button** to close the screen and apply header/footer fonts.

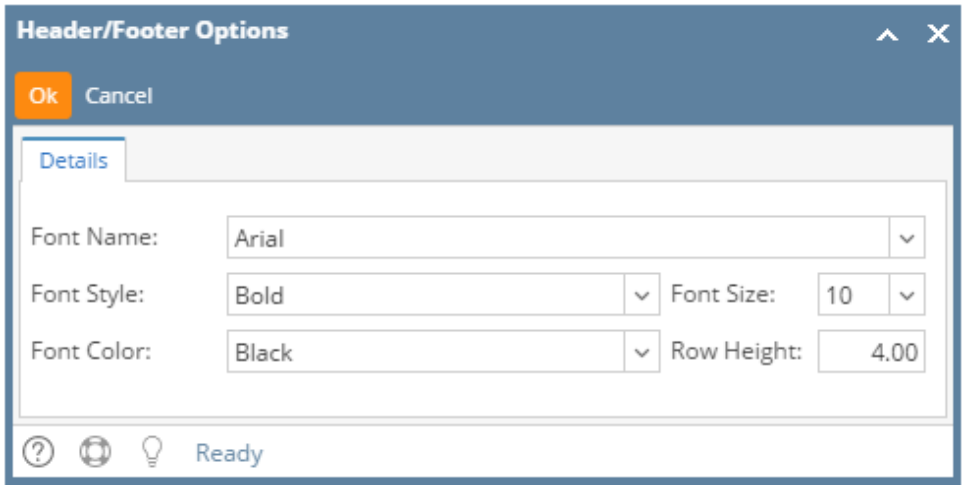

4. You will be back on the Report Header and Footer screen. Click **Save**. Close the screen either by clicking **Close** or the **x button** at the top-right corner of the screen.

This is how it will look like when report is previewed/printed.

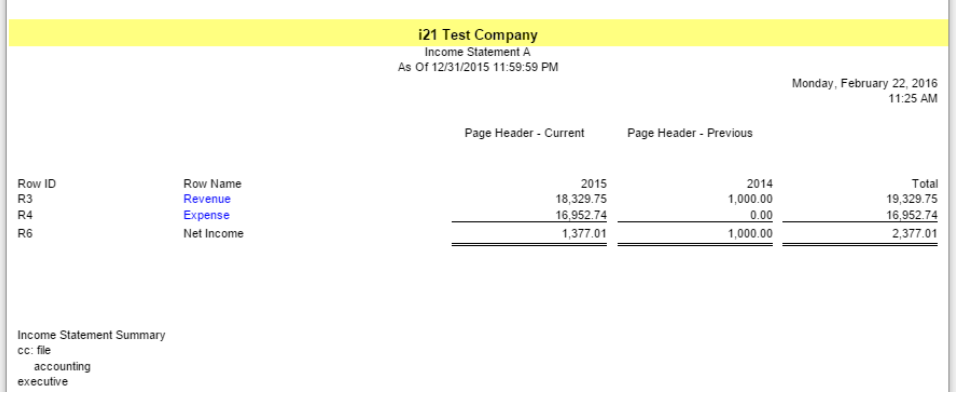

You can configure Font and Row Height for your rows. To do this, follow these steps:

1. 2. Open selected header/footer record, see [How to Search and Open header or footer record.](https://help.irelyserver.com/display/DOC/How+to+Search+and+Open+header+or+footer+record)

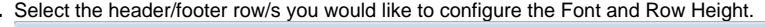

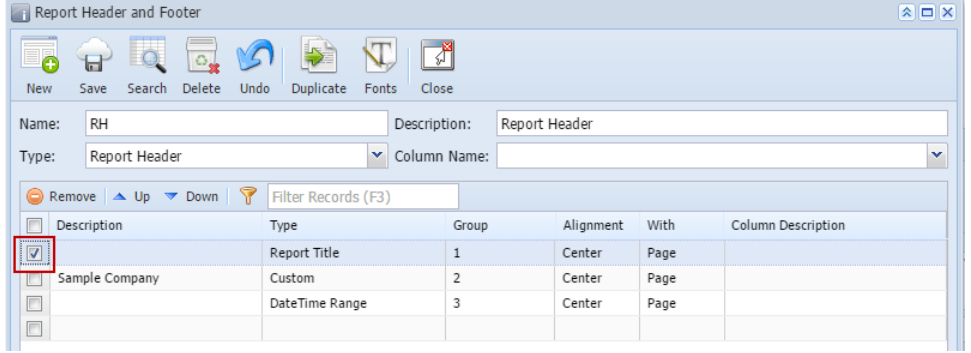

3. Click **Fonts toolbar button**. The Header/Footer Options screen will then be opened. Configure Font Name, Font Style, Font Size, Font Color and Row Height fields as you want those rows to look like. Then click **Ok button** to close the screen and apply header/footer fonts.

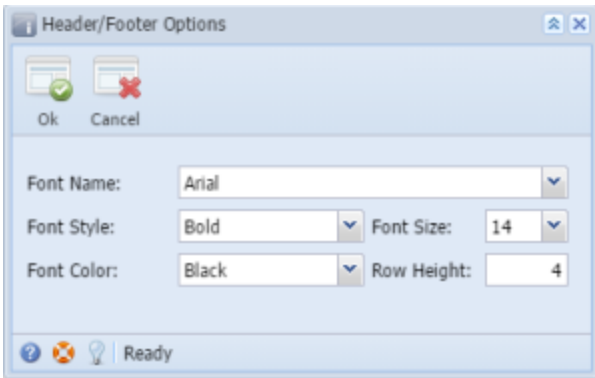

4. You will be back on the Report Header and Footer screen. Click **Save toolbar button**. Close the screen either by clicking **Close toolbar button** o r the **x button** at the top-right corner of the screen.

This is how it will look like when report is previewed/printed.

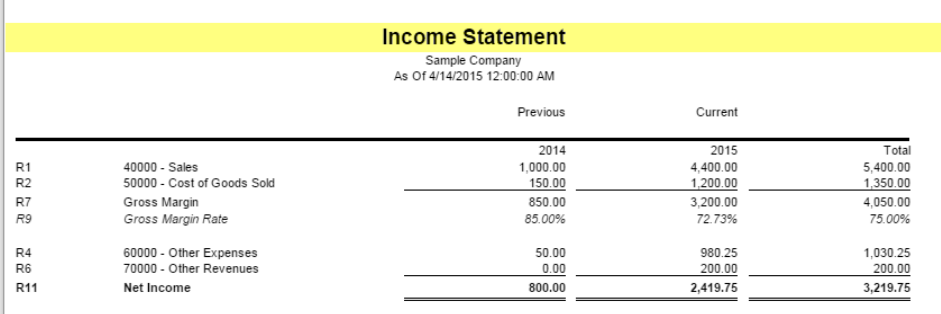

You can configure Font and Row Height for your rows. To do this, follow these steps:

- 1. Open selected header/footer record, see [How to Search and Open header or footer record.](https://help.irelyserver.com/display/DOC/How+to+Search+and+Open+header+or+footer+record)
- 2. Select the header/footer row/s you would like to configure the Font and Row Height.

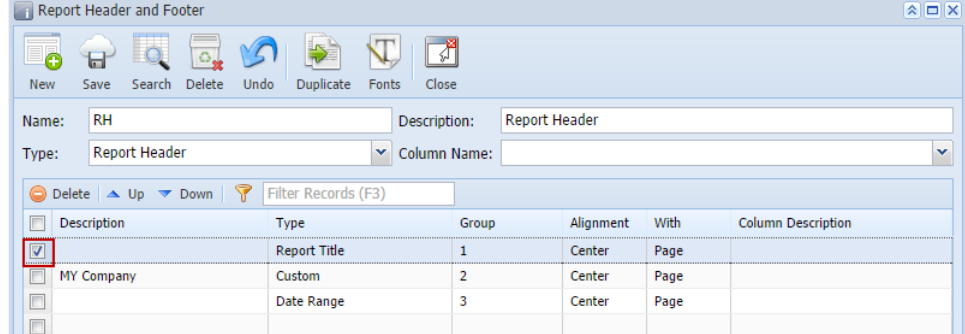

3. Click **Fonts toolbar button**. The Header/Footer Options screen will then be opened. Configure Font Name, Font Style, Font Size, Font Color and Row Height fields as you want those rows to look like. Then click **Ok button** to close the screen and apply header/footer fonts.

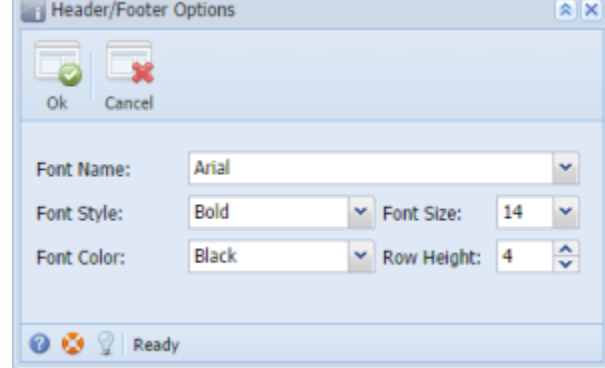

4. You will be back on the Report Header and Footer screen. Click **Save toolbar button**. Close the screen either by clicking **Close toolbar button** o r the **x button** at the top-right corner of the screen.

## This is how it will look like when printed.

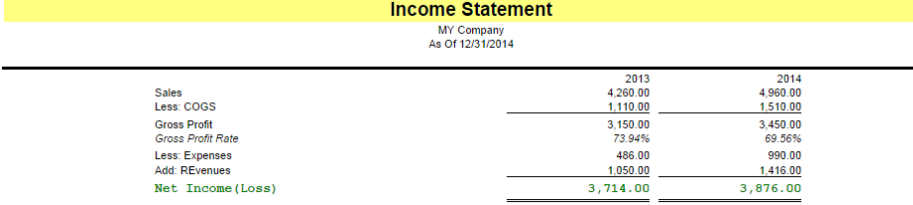